# **Manuel technique**

# Table des matières

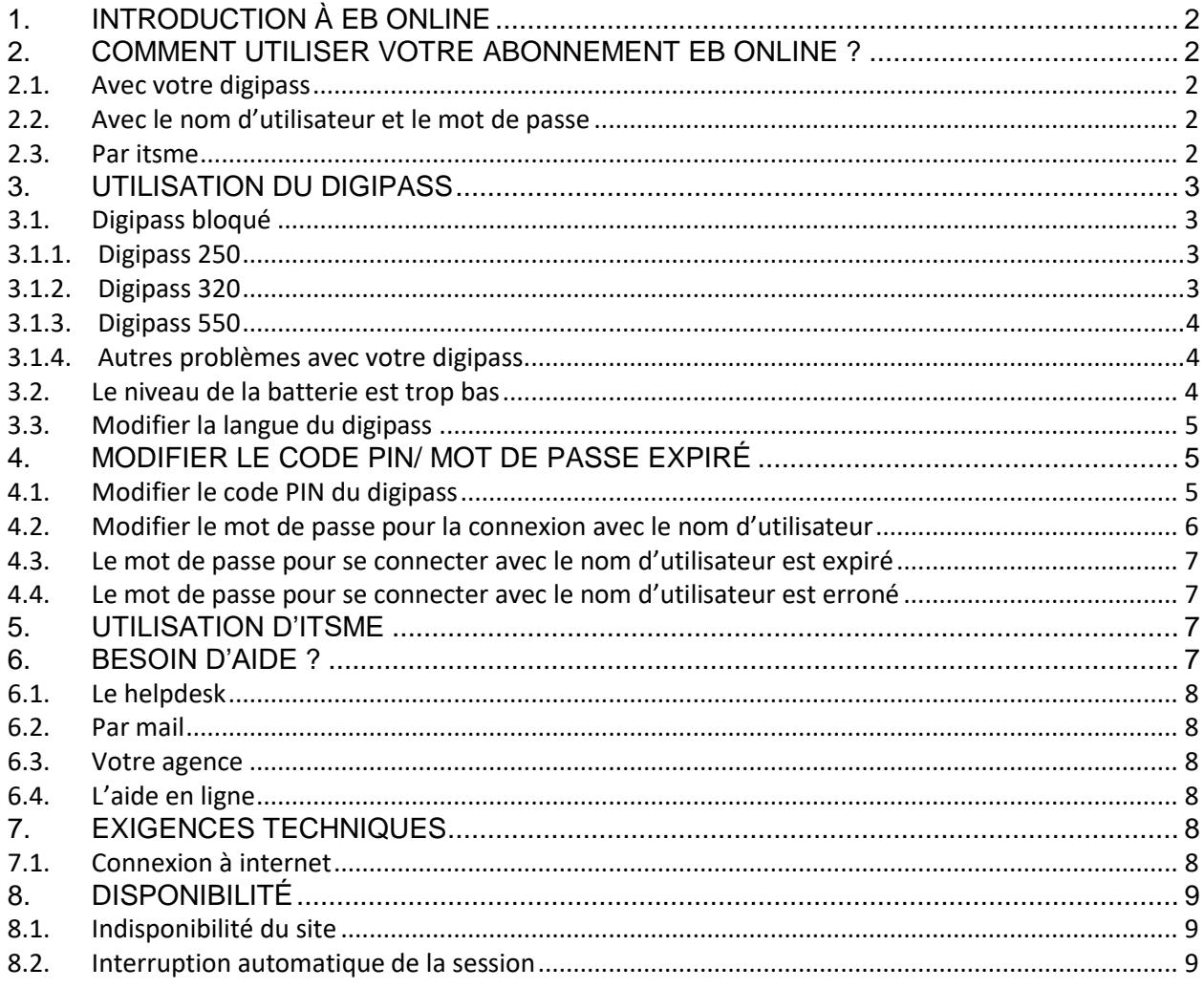

# <span id="page-1-0"></span>*1. INTRODUCTION À EB ONLINE*

Europabank vous offre la possibilité avec le service eb online entièrement gratuit de faire des opérations bancaires par internet.

En tant que client Europabank intéressé par eb online, vous devez conclure un contrat dans une agence Europabank ou via le site internet d'Europabank.

Les commerçants affiliés auprès d'Europabank pour le traitement des transactions Visa et Mastercard peuvent consulter les transactions par carte avec un nom d'utilisateur et un mot de passe.

# <span id="page-1-1"></span>*2. COMMENT UTILISER VOTRE ABONNEMENT EB ONLINE ?*

Pour utiliser eb online, rendez-vous sur le site internet [https://www.ebonline.be.](https://www.ebonline.be/)

La première fois que vous vous connectez, vous devez accepter les conditions générales d'eb online. Vous pouvez donner votre accord avec votre digipass ou via votre compte itsme. À partir de ce moment-là, vous avez accès à eb online. En fonction de la méthode de connexion choisie, vous pouvez utiliser eb online comme suit :

# <span id="page-1-2"></span>**2.1. Avec votre digipass**

Lors de la signature de votre contrat, vous recevez un nom d'utilisateur et un digipass. Vous recevrez par mail le code PIN initial pour votre digipass, que vous devrez modifier lors de la première utilisation.

Suivez les instructions qui figurent sur l'écran de connexion "Aide lors de la première utilisation".

La première connexion à eb online avec un digipass doit avoir lieu dans un délai de 6 mois après la signature du contrat. Après cela, l'accès est expiré et vous devrez signer un nouveau contrat, avec des frais administratifs éventuels. Pour des raisons de sécurité, nous vous conseillons vivement de procéder à la première connexion le plus vite possible après avoir reçu tous les codes nécessaires.

# <span id="page-1-3"></span>**2.2. Avec le nom d'utilisateur et le mot de passe**

Si vous êtes un commerçant affilié chez Europabank pour le traitement de Visa et Mastercard et que vous choisissez uniquement la fonction des transactions par carte, vous recevez lors de la signature de votre contrat un nom d'utilisateur. Vous recevez par mail un mot de passe initial, à modifier immédiatement après votre première connexion (voir aussi plus loin la rubrique "modifier le mot de passe").

# <span id="page-1-4"></span>**2.3. Par itsme**

Itsme est une application gratuite qui vous permet de relier vos données d'identité à votre carte SIM et à votre smartphone. La combinaison unique de votre carte SIM, de votre smartphone et d'un code itsme choisi par vous-même vous permet de prouver votre identité. C'est vous qui décidez quoi, quand et avec qui vous partagez vos données. De plus, toutes vos interactions mobiles restent sécurisées.

Pour vous connecter avec itsme, vous devez disposer d'un compte itsme lié au numéro de GSM enregistré auprès de la banque. Vous pouvez créer un compte via le site internet d'itsme. Vous devez également disposer d'un nom d'utilisateur, que vous recevrez après la signature de votre contrat chez Europabank.

Pour utiliser itsme pour la première fois, suivez les instructions décrites sur l'écran de connexion sous "Aide lors de la première utilisation".

# <span id="page-2-0"></span>*3. UTILISATION DU DIGIPASS*

Le digipass ressemble à une calculette. Il génère un nombre unique (PWD) de 6 chiffres qui sert de signature électronique et vous permet d'avoir accès à eb online et de signer des opérations financières (virements, ordres permanents…) et de modifier vos données personnelles et paramètres.

Le type de digipass, 250, 320 ou 550, figure au dos de l'appareil sous le numéro de série. Le nombre unique n'est en général valable que pendant une minute. C'est ce qui rend le digipass beaucoup plus sûr qu'un mot de passe classique. De plus, personne ne peut utiliser votre digipass sans votre code PIN. Conservez donc toujours votre digipass et votre code PIN séparément. De cette façon, personne d'autre n'aura accès à vos comptes.

#### <span id="page-2-1"></span>**3.1. Digipass bloqué**

# <span id="page-2-2"></span>**3.1.1. Digipass 250**

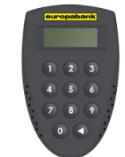

Après chaque tentative erronée de saisie de votre code PIN dans le digipass, le message "PIN FAIL" apparaît sur l'écran de votre digipass avec le nombre de tentatives erronées. Appuyez sur la touche FLÈCHE pour obtenir une nouvelle tentative.

Après 5 tentatives erronées consécutives de saisie de votre code PIN, le digipass est bloqué et vous ne pouvez plus l'utiliser (le message "LOCK" apparaît sur l'écran de votre digipass).

Pour débloquer le digipass, vous devez l'apporter dans une agence Europabank. Grâce au code de déverrouillage qui apparaît à chaque fois que le digipass est bloqué, le digipass peut être réactivé. Vous devrez également choisir un nouveau code PIN.

<span id="page-2-3"></span>**3.1.2. Digipass 320**

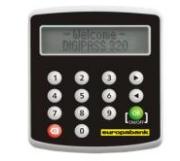

Après 2 tentatives erronées successives lors de l'introduction de votre code PIN sur votre digipass, le digipass sera bloqué pendant 1 minute. Le message "PIN incorrect" s'affiche sur l'écran de votre digipass et après avoir appuyé sur  $\left[\begin{smallmatrix}\infty\\ \infty\end{smallmatrix}\right]$ apparaît "Attendez 1 min" et ensuite "PIN

INCORRECT" avec le nombre de tentatives non réussies. Appuyez sur  $\left[\begin{smallmatrix} 0 & 0 \\ 0 & 0 \end{smallmatrix}\right]$  pour pouvoir faire une nouvelle tentative.

Après 5 tentatives erronées successives, le digipass sera bloqué et il vous sera impossible de l'utiliser (l'écran de votre digipass affiche le message "PIN bloqué").

Pour débloquer le digipass, vous devrez emporter votre digipass lors de votre passage à une agence Europabank. À l'aide du code unlock qui apparaît sur le digipass lorsqu'il est bloqué, le digipass pourra être réinitialisé, et vous devrez choisir un nouveau code PIN.

#### <span id="page-3-0"></span>**3.1.3. Digipass 550**

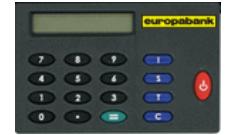

Après 2 tentatives erronées successives lors de l'introduction de votre code PIN sur votre digipass, le digipass sera bloqué pendant 1 minute (le message "WAIT 1 MIN" s'affiche sur l'écran de votre digipass).

Après 5 tentatives erronées successives, le digipass sera bloqué et il vous sera impossible de l'utiliser (l'écran de votre digipass affiche le message "PIN LOCKED").

Pour débloquer le digipass, vous devrez emporter votre digipass lors de votre passage à une agence Europabank. À l'aide du code unlock qui apparaît sur le digipass lorsqu'il est bloqué, le digipass pourra être réinitialisé et vous devrez choisir un nouveau code PIN.

#### <span id="page-3-1"></span>**3.1.4. Autres problèmes avec votre digipass**

Le nombre unique de 6 chiffres généré par le digipass doit être introduit immédiatement dans eb online. Si vous attendez trop longtemps pour introduire ce nombre de contrôle, il ne sera plus accepté et sera considéré comme une erreur de tentative de connexion à eb online. Vous devrez faire générer un nouveau nombre de contrôle par le digipass.

Attention : après 5 codes erronés successifs, votre abonnement eb online sera bloqué. Vous devrez dans ce cas vous rendre dans une agence Europabank et y emmener votre digipass pour débloquer votre abonnement.

Si le nombre unique de 6 chiffres généré par le digipass n'est pas accepté par eb online, bien qu'il ait été introduit immédiatement après avoir été généré, il est possible que l'heure de l'horloge interne ne soit plus juste. Dans un tel cas, il faut se rendre avec le digipass dans une agence Europabank pour synchroniser le digipass.

# <span id="page-3-2"></span>**3.2. Le niveau de la batterie est trop bas**

Votre digipass est équipé d'une pile spéciale. Il n'est pas possible de la remplacer et vous ne pouvez jamais ouvrir votre digipass vous-même, sinon il sera définitivement inutilisable.

Vous verrez peut-être apparaître la mention "Battery low" sur l'écran de votre digipass après quelques années. Que devez-vous faire ? La première mention "Battery low" s'affiche déjà à partir d'un niveau de pile de 40 %. Votre digipass est donc parfaitement utilisable pendant encore tout un temps.

Si le niveau de la batterie est supérieur à 10 %, il ne faut pas encore remplacer votre digipass. Si le niveau de la batterie est inférieur à 10 %, vous pouvez obtenir un nouveau digipass gratuit dans votre agence.

Le niveau de la pile du digipass peut être testé de la façon suivante :

# Digipass type 250

Le niveau de la batterie du digipass ne peut pas être vérifié. Le digipass lui-même indique quand le niveau de la batterie arrive à son terme.

#### Digipass type 320

- > Allumez le digipass (appuyez 2 secondes sur  $\left[\begin{matrix} 0 \\ 0 \end{matrix}\right]$  On/Off). Après le texte de bienvenue, l'écran affiche l'option "1. Login". Appuyez ensuite sur 4.
- > L'écran affiche "1. NIVEAU BATTERIE" appuyez sur  $\frac{2}{2}$ .
- "NIVEAU BATTERIE XX %"' s'affiche "XX" indique le niveau de la pile.

# Digipass type 550

- > Allumez le digipass et appuyez sur
- "USE I,S,T" apparaît
- $\triangleright$  Appuyez ensuite 4 fois sur  $\blacksquare$ .
- $\triangleright$  "TEST BATT?" s'affiche appuyez sur  $\blacksquare$ .
- > "BATTERY % XX" s'affiche "XX" indique le niveau de la pile.

# <span id="page-4-0"></span>**3.3. Modifier la langue du digipass**

Pour un digipass de type 320, vous pouvez modifier la langue de votre digipass à tout moment. Voici comment :

- 1) Allumez votre digipass (appuyez 2 secondes sur les lon/Off). Après le texte de bienvenue, l'écran affiche l'option "1. Login". Appuyez ensuite 2 fois sur 3.
- 2) L'écran affiche la langue actuelle. Pour modifier la langue, utilisez les flèches.
- 3) Appuyez sur **Loure de langue choisie.** L'écran affiche "LANGUE MODIFIÉE  $<$  $OK$  $>$ ".

# <span id="page-4-1"></span>*4. MODIFIER LE CODE PIN/ MOT DE PASSE EXPIRÉ*

# <span id="page-4-2"></span>**4.1. Modifier le code PIN du digipass**

Vous pouvez modifier le code PIN personnel de votre digipass à tout moment.

Voici comment faire pour le digipass de type 250 :

- 1) Allumez votre digipass (appuyez sur la touche FLÈCHE).
- 2) Introduisez votre code PIN personnel à 4 chiffres. À l'écran, vous pouvez lire "APPLI –".
- 3) Appuyez 3 secondes sur la touche FLÈCHE jusqu'à ce que "NEW PIN" apparaisse à l'écran. Introduisez à présent un nouveau code PIN personnel à 4 chiffres. Les combinaisons de chiffres évidentes ne sont pas autorisées (par exemple 1234, 1000, 2222...). Dans ce cas le message "NOT SAFE" apparaît à l'écran.
- 4) L'écran affiche "PIN CONF". Saisissez une seconde fois le code PIN à 4 chiffres nouvellement choisi. Si le nouveau code PIN choisi n'a pas été saisi deux fois de manière identique, le message "FAIL" apparaît à l'écran et une nouvelle tentative de sélection d'un nouveau code PIN est effectuée.
- 5) Si tout est correct, le message "NEW PIN CONF" apparaît. Puis "APPLI –" apparaît à nouveau et le code PIN a été modifié.

Voici comment faire pour le digipass de type 320 :

- 1) Allumez votre digipass (appuyez 2 secondes sur **Company Company** On/Off). Après le texte de bienvenue, l'écran affiche l'option "1. Login". Appuyez ensuite sur 3.
- 2) L'écran affiche "MODIFIER PIN?", appuyez sur  $\mathbb I$
- 3) L'écran affiche "VOTRE PIN". Introduisez votre code PIN à 4 chiffres et appuyez ensuite  $\frac{1}{2}$
- 4) L'écran affiche "NOUVEAU PIN". Vous introduisez maintenant votre nouveau code PIN personnel à 4 chiffres. Appuyez ensuite sur  $\left[\frac{\sigma_{\text{max}}}{\sigma_{\text{max}}} \right]$

Le nouveau code PIN doit être différent de l'actuel, sans quoi l'écran affiche "PIN RISQUÉ" et vous recevez une autre tentative. Des combinaisons de chiffres trop évidentes (par ex. 1234, 1000, 2222…) ne sont pas autorisées.

5) L'écran affiche "CONFIRMEZ PIN". Introduisez une seconde fois votre nouveau code PIN à 4 chiffres. Appuyez ensuite sur  $\overline{S^2}$ 

Si le nouveau code PIN n'est pas identique lors des deux actions, l'écran affiche le message "PINS DIFFÉRENTS" et vous pouvez faire une nouvelle tentative et introduire le nouveau code PIN 2 fois.

6) Si tout s'est déroulé correctement, l'écran affiche "OK". Appuyez sur pour retourner dans le menu "Login".

Voici comment faire pour le digipass de type 550 :

- 1) Allumez votre digipass en appuyant sur  $\bullet$  et appuyez ensuite sur  $\bullet$ .
- 2) L'écran affiche "CHANGE PIN?". Appuyez sur
- 3) L'écran affiche "YOUR PIN...". iltroduisez votre code PIN à 4 chiffres et appuyez sur
- . 4) L'écran affiche "NEW PIN…". Vous introduisez maintenant votre nouveau code PIN personnel à 4 chiffres et appuyez sur . Le nouveau code PIN doit être différent de l'actuel, sans quoi l'écran affiche "INSECURE" et vous recevez une autre tentative.
- 5) L'écran affiche "REPEAT PIN…". Introduisez une seconde fois votre nouveau code PIN à 4 chiffres. Appuyez ensuite sur Si le nouveau code PIN n'est pas identique lors des deux actions, l'écran affiche le message "NOT EQUAL" et vous pouvez faire une nouvelle tentative et introduire le
- nouveau code PIN 2 fois. 6) Si tout s'est déroulé correctement, l'écran affiche "OK" et ensuite "USE I,S,T". Votre digipass est prêt à fonctionner.

# <span id="page-5-0"></span>**4.2. Modifier le mot de passe pour la connexion avec le nom d'utilisateur**

Si vous vous connectez avec votre nom d'utilisateur et mot de passe, la durée de validité du mot de passe est limitée à 6 mois, mais vous pouvez aussi modifier votre mot de passe avant ce délai de votre propre initiative.

Pour modifier le mot de passe, vous allez dans "Mes données et paramètres – Se connecter via mot de passe".

Le mot de passe doit contenir minimum 6 et maximum 20 positions.

Il est composé d'une combinaison de chiffres (de 0 à 9), de lettres (de a à z) ou du trait d'union (-). Le mot de passe doit contenir au moins un chiffre et au moins une lettre. Lors d'une première connexion réussie, on vous demandera de modifier immédiatement le mot de passe initial reçu. De même, si lors de votre connexion votre mot de passe actuel a déjà plus de 6 mois, vous serez invité·e à modifier votre mot de passe immédiatement.

Pour modifier votre mot de passe, vous devrez remplir les 3 champs suivants :

- ancien mot de passe
- nouveau mot de passe
- confirmer le nouveau mot de passe (répétition du nouveau mot de passe)

Le nouveau mot de passe doit être différent du précédent et ne peut pas non plus être identique au nom d'utilisateur. Après l'introduction des mots de passe, cliquez sur "Enregistrer" pour effectuer un contrôle. Si les données sont correctes, le nouveau mot de passe sera sauvegardé et vous retournerez à l'écran "Mes données". Si le nouveau mot de passe et "confirmer nouveau mot de passe" ne sont pas identiques ou ne satisfont pas aux exigences de forme mentionnées plus haut, un message d'erreur apparaît et vous pourrez introduire à nouveau les données.

#### <span id="page-6-0"></span>**4.3. Le mot de passe pour se connecter avec le nom d'utilisateur est expiré**

Si votre mot de passe a plus de 6 mois au moment de la connexion, le système vous demandera de le modifier immédiatement. Le nouveau mot de passe reste à son tour valable 6 mois.

#### <span id="page-6-1"></span>**4.4. Le mot de passe pour se connecter avec le nom d'utilisateur est erroné**

Si un mot de passe erroné est introduit, l'utilisateur reçoit un message d'erreur et peut ensuite effectuer une nouvelle tentative.

Après cinq tentatives consécutives erronées, l'abonnement est bloqué. Un message d'erreur apparaît pour dire que le service eb online est bloqué et la fenêtre du site transactionnel est fermée.

Si vous souhaitez poursuivre l'utilisation des services de la banque par internet, vous devrez vous adresser à votre agence pour le déblocage de l'abonnement. Vous devrez pour cela vous rendre en personne dans votre agence (pour des raisons de sécurité, les demandes par téléphone ne sont pas acceptées).

# <span id="page-6-2"></span>*5. UTILISATION D'ITSME*

Avec itsme, vous pouvez prouver votre identité avec le code PIN que vous avez choisi ou avec votre empreinte digitale. De cette façon, vous avez accès à eb online et vous pouvez signer des opérations financières (virements, ordres permanents…) et modifier vos données personnelles et paramètres.

Votre compte itsme peut être bloqué pour diverses raisons. Pas d'inquiétude, prenez contact avec itsme ou consultez leur FAQ. Ils vous aideront avec plaisir.

# <span id="page-6-3"></span>*6. BESOIN D'AIDE ?*

Pour tous problèmes ou questions, vous pouvez faire appel aux modules d'aide suivants :

#### <span id="page-7-0"></span>**6.1. Le helpdesk**

Si lors du démarrage d'eb online, vous rencontrez des problèmes techniques ou avez des questions, vous pouvez contacter notre helpdesk par téléphone au numéro 09 224 76 90. Le helpdesk est accessible tous les jours ouvrables de 9h00 à 17h00 et le jeudi soir jusqu'à 18h30.

#### <span id="page-7-1"></span>**6.2. Par mail**

Toutes questions à propos d'eb online ou problèmes peuvent être communiqués par mail à [ebonline@europabank.be.](mailto:ebonline@europabank.be) Une réponse vous parviendra dans les plus brefs délais par mail ou via votre agence.

#### <span id="page-7-2"></span>**6.3. Votre agence**

Les questions relatives aux aspects bancaires d'eb online sont adressées de préférence à votre agence. Surfez sur [http://www.europabank.be](http://www.europabank.be/) pour connaître le numéro de téléphone, l'adresse mail et les heures d'ouverture de votre agence ou cliquez sur "Poser une question" dans eb online.

#### <span id="page-7-3"></span>**6.4. L'aide en ligne**

Pour obtenir de l'aide lors de l'utilisation d'eb online, vous pouvez toujours consulter l'aide disponible dans eb online en cliquant sur "Une question concernant eb online".

Sur le site d'Europabank, vous trouverez également quelques conseils en matière de sécurité de [vos opérations bancaires en ligne](https://www.europabank.be/fr/dossiers/la-banque-par-internet/la-banque-par-internet-securisee) et quelles sont les précautions à prendre.

# <span id="page-7-4"></span>*7. EXIGENCES TECHNIQUES*

#### <span id="page-7-5"></span>**7.1. Connexion à internet**

Pour avoir accès à eb online, vous avez besoin d'un accès à internet et d'une adresse mail personnelle.

Toutes les versions récentes de Microsoft Internet Explorer/Edge, Firefox et Google Chrome sont compatibles. L'application fonctionne aussi dans d'autres navigateurs modernes.

Pour le service eb online, les paramètres suivants doivent être activés :

- $\bullet$  TLS 1.0
- accepter les cookies
- activer JavaScript

Si votre navigateur internet ne répond pas à ces conditions, l'accès au service eb online ne sera pas possible.

Eb online est protégé par un certificat émis par la société GlobalSign. Ce certificat fournit d'une part la preuve que vous êtes bien connecté·e à eb online et est d'autre part nécessaire pour la mise au point d'une liaison sécurisée entre le navigateur et le site https://www.ebonline.be.

Lorsque vous êtes connecté·e à eb online, apparaît dans le navigateur une icône (représentant un petit cadenas **in a** attestant de la liaison sécurisée avec le site web.

Vous pouvez voir le contenu du certificat et vérifier en double-cliquant sur l'icône.

L'authenticité du certificat est garantie par l'éditeur GlobalSign. Pour valider l'authenticité du certificat, la présence du certificat "GlobalSign Root CA" dans le navigateur est indispensable. C'est le cas par défaut dans la plupart des navigateurs.

Si le navigateur affiche un message d'erreur en rapport avec le certificat, interrompez immédiatement la connexion avec le site. Ne tentez pas de poursuivre la procédure de connexion et signalez le problème au plus vite au helpdesk eb online.

# <span id="page-8-0"></span>*8. DISPONIBILITÉ*

Eb online est disponible 7 jours sur 7.

#### <span id="page-8-1"></span>**8.1. Indisponibilité du site**

Pour des raisons de traitement interne, le site peut ne pas être accessible les jours ouvrables entre 7h00 et 8h00 du matin (et sera donc accessible les samedis, dimanches et jours fériés).

Le site peut également être inaccessible temporairement en cas de problèmes techniques. Lors de votre connexion, vous recevrez dans ce cas un message pour vous signaler que le service eb online est temporairement inaccessible. Vous pourrez faire une nouvelle tentative à un moment ultérieur.

La banque se réserve le droit de limiter géographiquement l'accès au site. Ainsi, l'accès à partir de certains pays peut être soit limité, soit impossible.

En cas de constat ou de présomption d'usage abusif, la banque a le droit de bloquer le nom d'utilisateur et d'interdire tout accès ultérieur à eb online, même sans mise en demeure.

# <span id="page-8-2"></span>**8.2. Interruption automatique de la session**

Si vous êtes connecté·e à eb online et ne faites aucune action pendant 15 minutes, la session sera interrompue automatiquement. Pour l'action que vous effectuerez ensuite, vous recevrez à nouveau l'écran de connexion.

Lorsque vous avez terminé vos opérations, il est recommandé de quitter eb online via la fonction "Quitter".